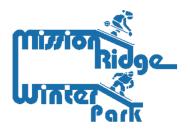

#### IMPORTANT INFORMATION ABOUT YOUR SEASON PASS

A step-by-step guide to setting up your Season Pass

### Step 1:

- A. Visit <a href="https://missionridge.aluvii.com/guest">https://missionridge.aluvii.com/guest</a> and select "Member Portal" in the top right-hand corner.
  - B. Sign in with the email address and password that was used to create your account.
- C. If you don't know the password, use the forgot password link on the login page to recover the password.

## Step 2:

- D. Once signed into the portal, on the main dashboard select "Manage Account."
- E. Verify all account information to ensure it is accurate.

#### Step 3:

- F. Click on "Manage Members" and select the account member you want to edit.
- G. Click on the camera button and upload Season Pass holder photo\*

### \*Please carefully read the Photo Requirements below prior to uploading

# Photo Requirements:

- 1. Photo must be of the Season Pass holder, only.
- 2. Portrait-style photo showing full front view of your head and shoulders.
- 3. No group pictures, hats, sunglasses or filters.
- 4. Use a plain, contrasting background
- 5. Don't forget to smile!

**Important:** Once your photo is uploaded, you will not be able to change it. Please make sure you follow the instructions carefully before saving your photo.

## All season pass holders must sign a waiver. Use this link to sign the waiver:

https://missionridge.aluvii.com/employee/Waiver/SignWaiver2?waiverId=2

Should you have any questions or require assistance please contact us.